#### **GUIA**

# **FORMULACIÓN PRESUPUESTO 2012**

## **SAMI**

### **ANTEPROYECTO PRESUPUESTO DE INGRESOS**

1. Para iniciar la formulación del Anteproyecto de Presupuesto, se comenzó con los Ingresos. Gobiernos Locales – Formulación – Anteproyecto de Presupuesto – Ingresos – Clasificador de Rubros de Ingreso para Formulación.

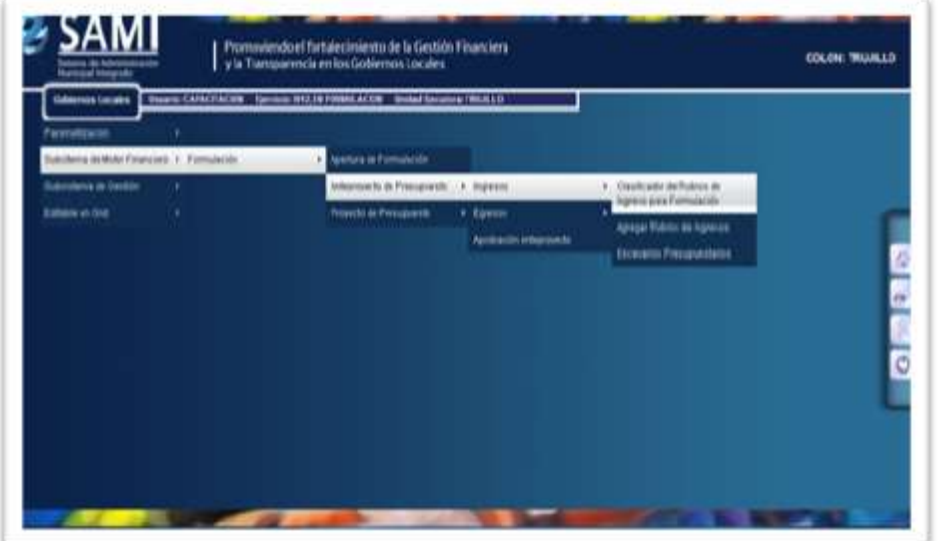

2. Se despliega una página, en la cual se muestra el clasificador de rubros de Ingreso para el Presupuesto. Se deben de seleccionar los rubros del clasificador que la municipalidad desea utilizar en su presupuesto de ingresos. Solamente se puede seleccionar a nivel de auxiliar 1 y auxiliar 2. Hacer Click en ¨GUARDAR¨.

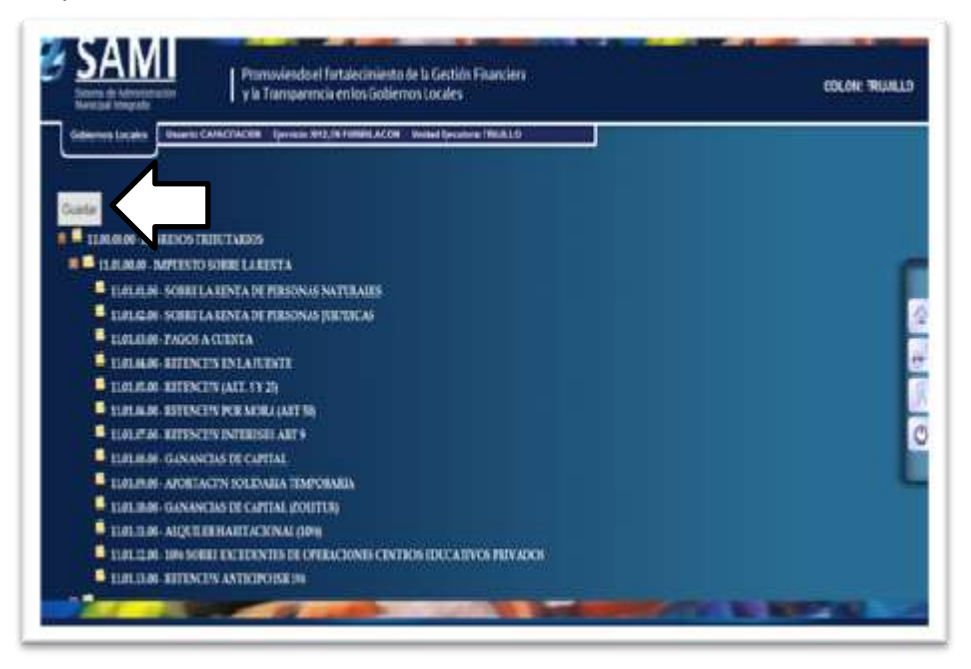

3. Se visualiza pantalla con el mensaje: "La operación se realizó con éxito".

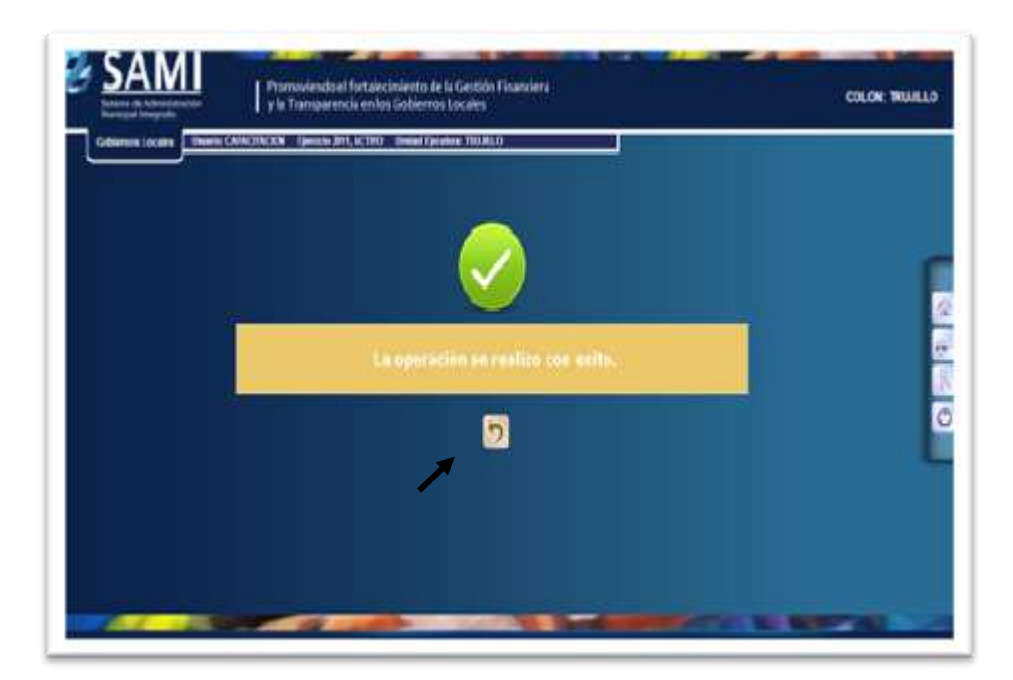

4. Para continuar, Gobiernos Locales – Formulación – Anteproyecto de Presupuesto – Ingresos – Agregar Rubros de Ingresos. Este paso se realiza en el caso que se necesite agregar otros clasificadores, a nivel de auxiliares 2, propios de la Municipalidad. Esto es opcional.

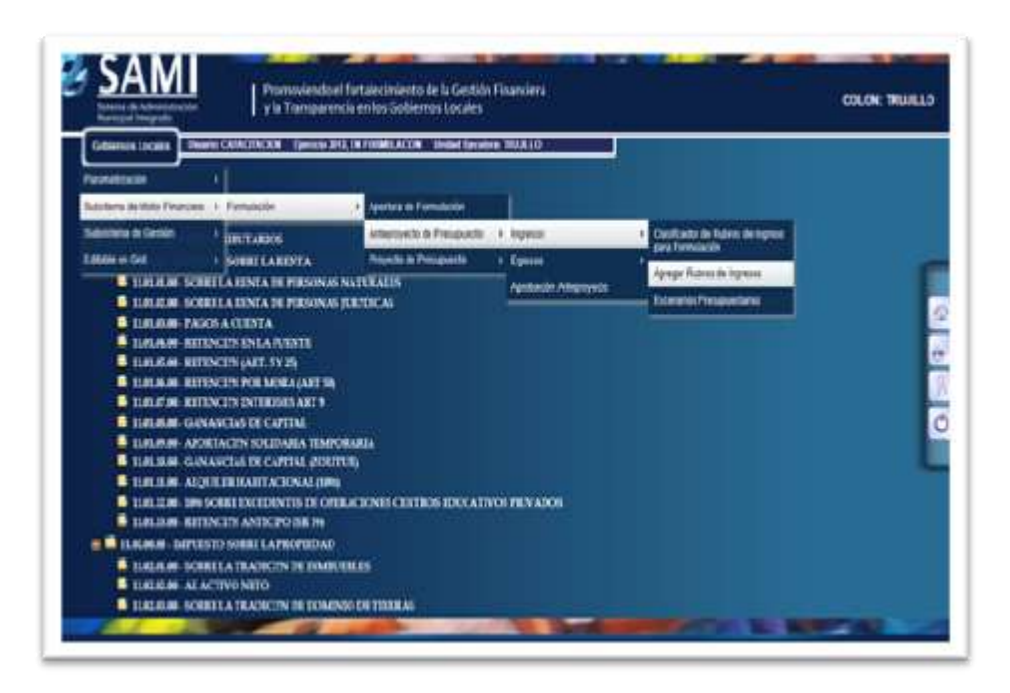

5. Se despliega a la izquierda de la pantalla una lista con los Clasificadores de Ingreso previamente escogidos. Hacer click en el rubro que se desea ampliar.

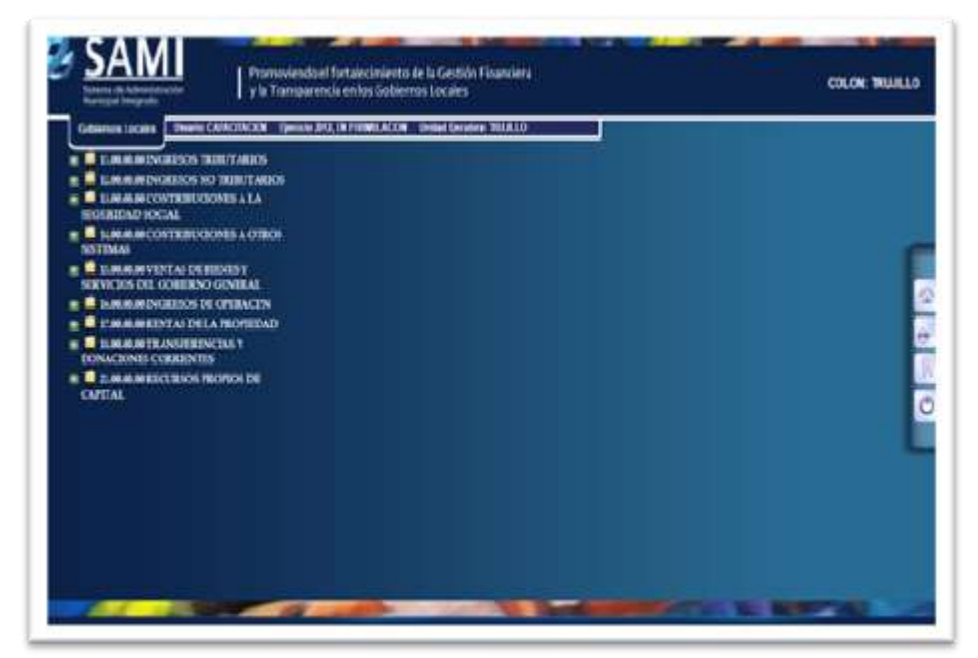

6. Se despliega en la pantalla un cuadro de dialogo, el cual permitirá crear los auxiliares 2. Hacer click en ¨CREAR¨.

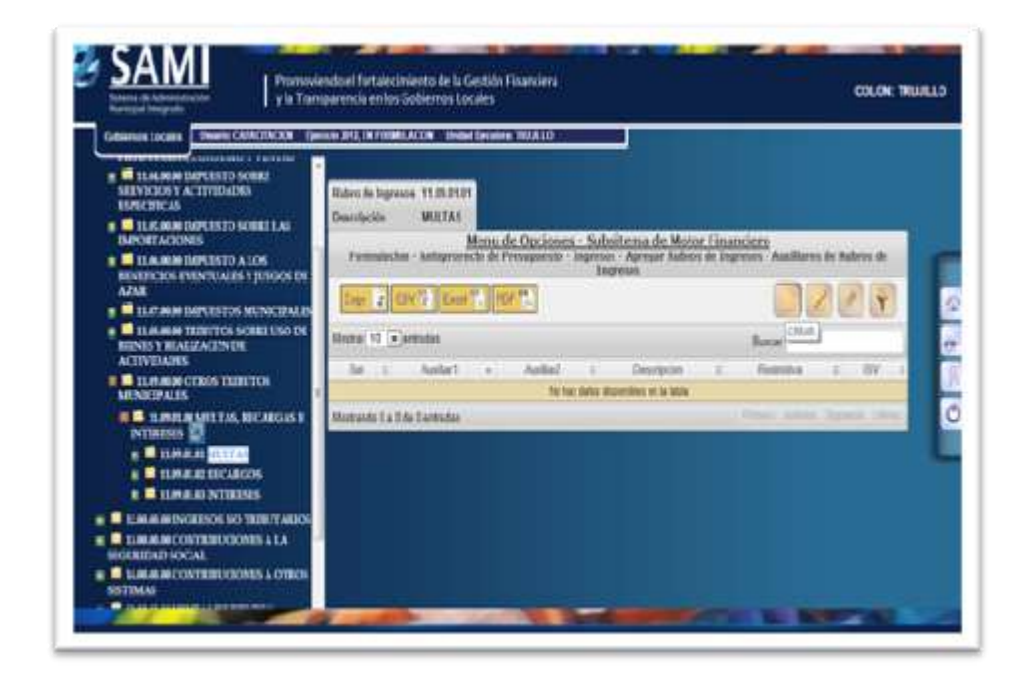

7. Se despliega la pantalla con un cuadro de dialogo titulado: "Grabar Rubro de Ingresos". Llenar los campos correspondientes. Hacer Click en ¨CREAR¨.

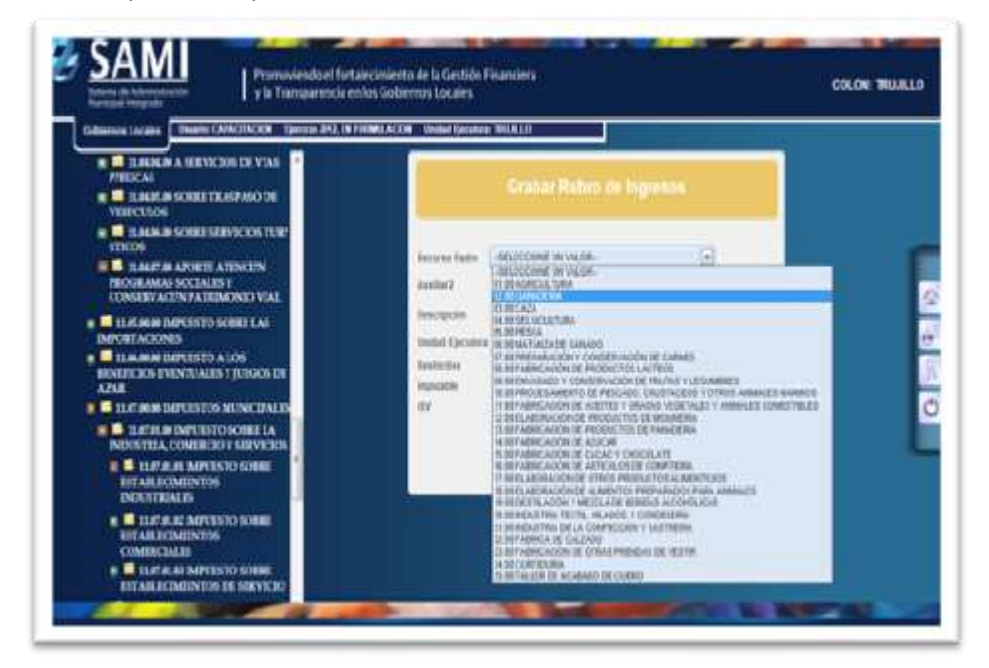

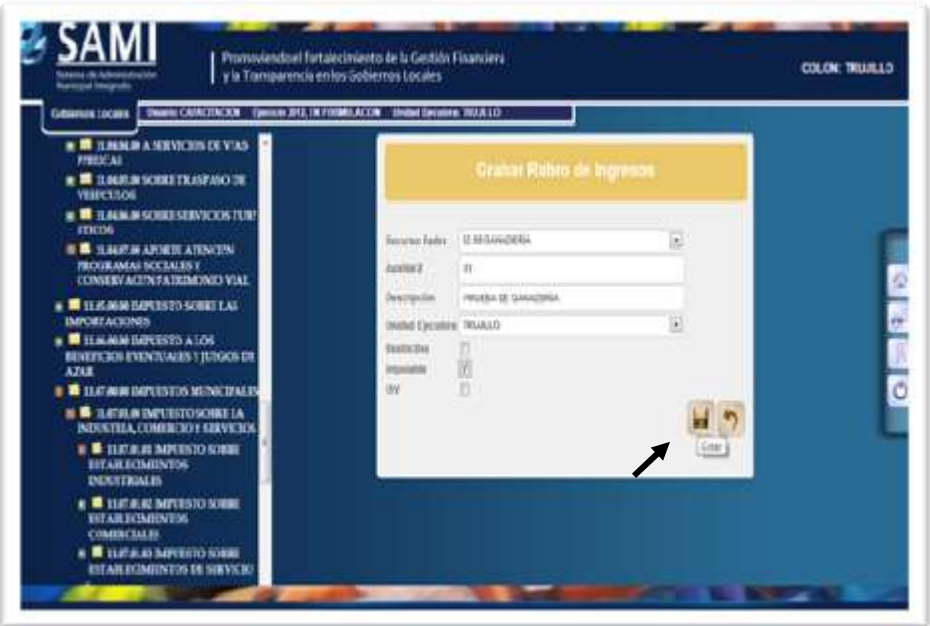

- El campo IMPUTABLE se refiere a que si la municipalidad puede ejecutar este clasificador. RESTRICTIVO es el campo que habilita o deshabilita los rubros.
- 8. Se visualiza pantalla con mensaje : "La operación se realizó con éxito".

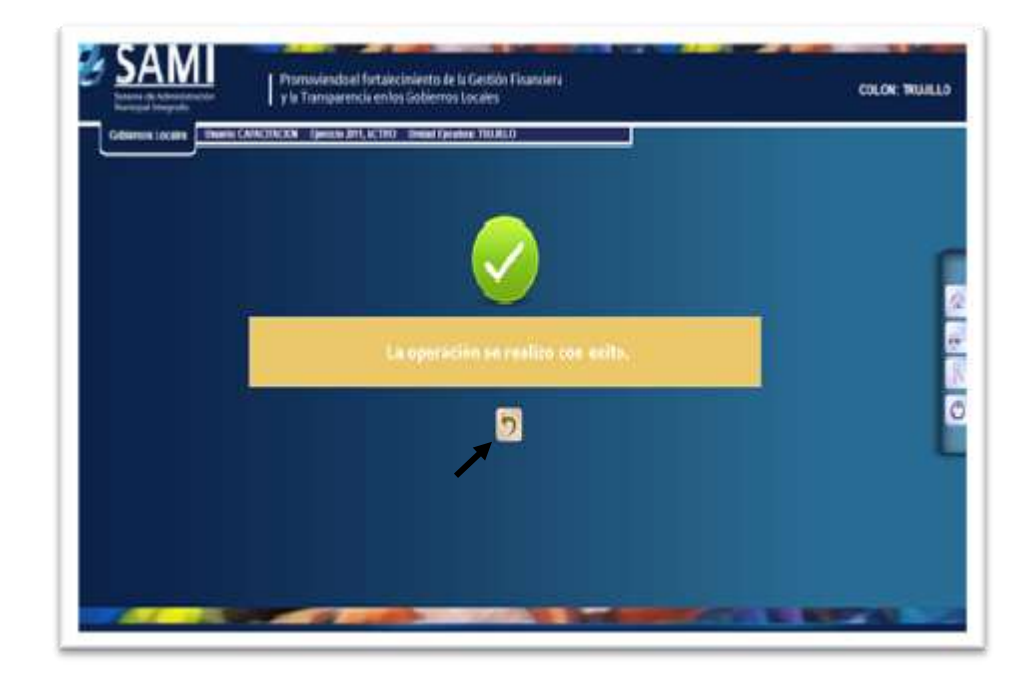

9. De la siguiente forma se observa la pantalla una vez ingresado el auxiliar 2.

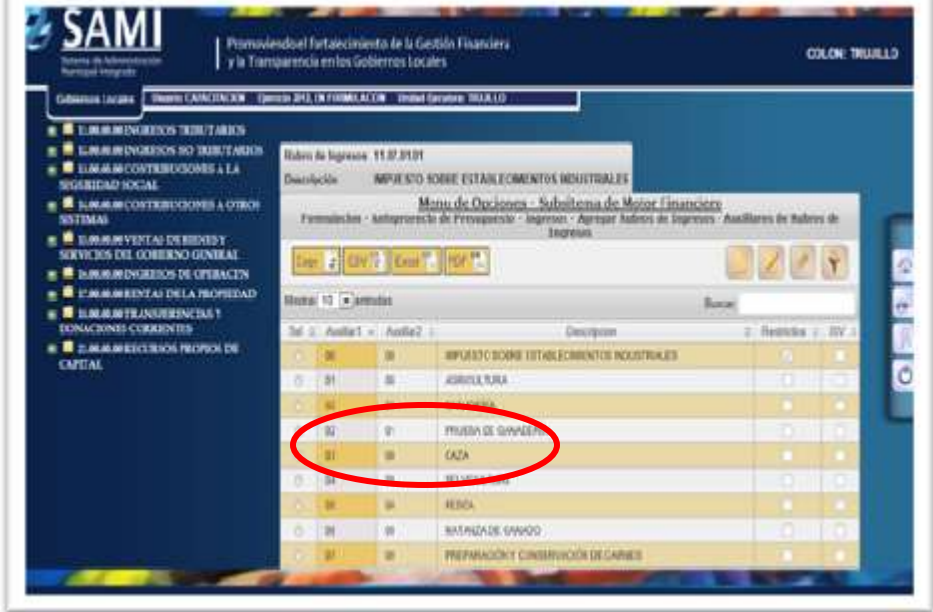

10. Para crear Escenarios Presupuestarios: Gobiernos Locales—Formulación—Anteproyecto de Presupuesto—Ingresos—Escenarios Presupuestarios.

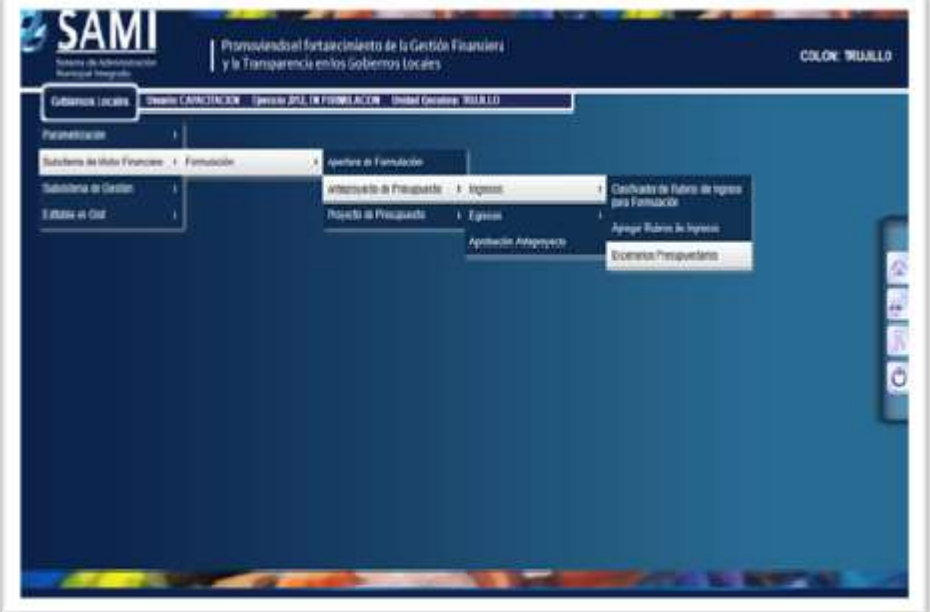

11. Se despliega la pantalla con el cuadro de dialogo que permite crear escenarios presupuestarios. Hacer click en ¨CREAR¨.

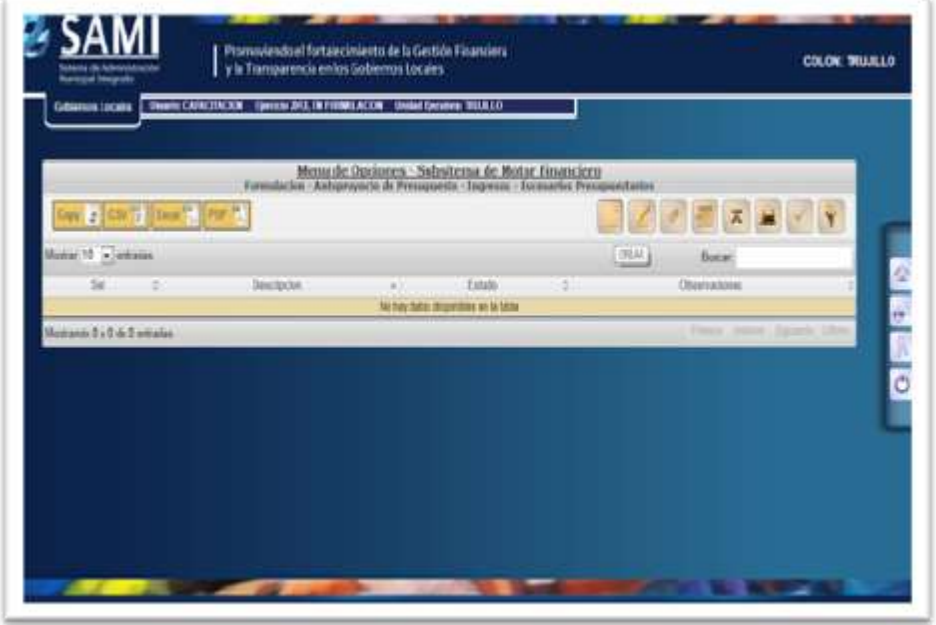

12. Se despliega cuadro de "Escenarios Presupuestarios" en el cual se debe llenar los espacios de Descripción y Observaciones. Hacer click en ¨CREAR¨.

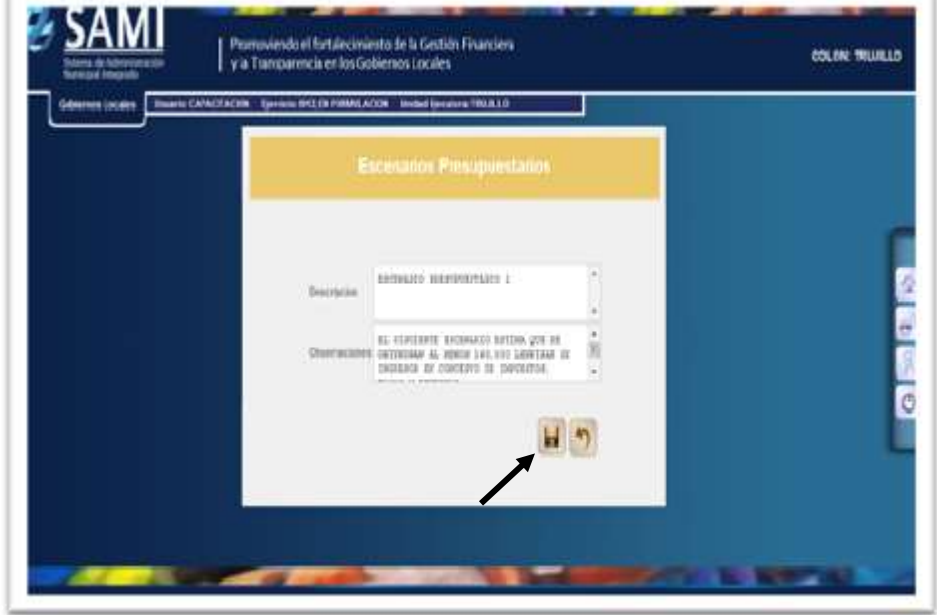

13. Se visualiza pantalla con el mensaje: "La operación se realizó con éxito".

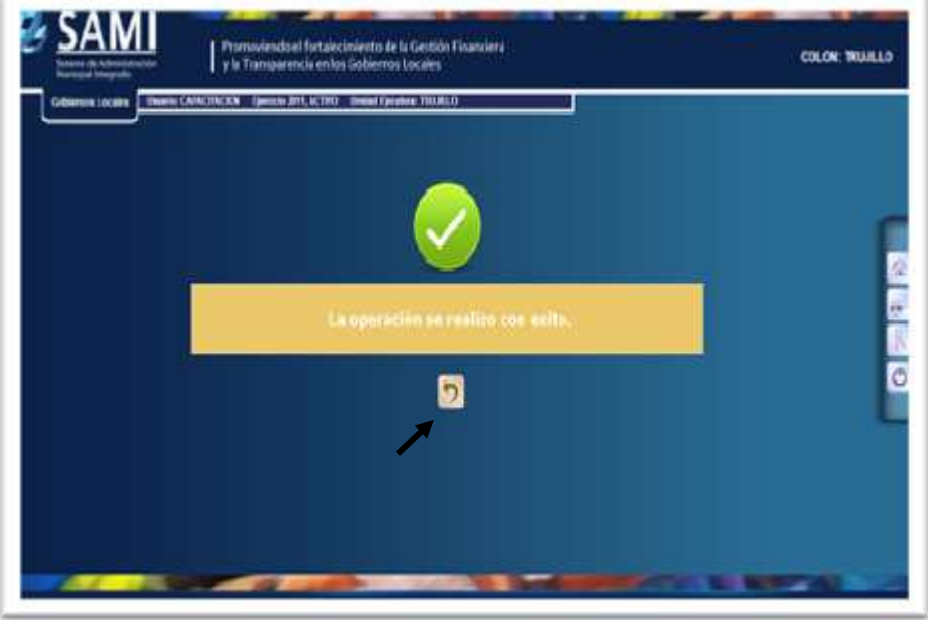

14. La siguiente pantalla muestra cómo se observan los diferentes escenarios creados.

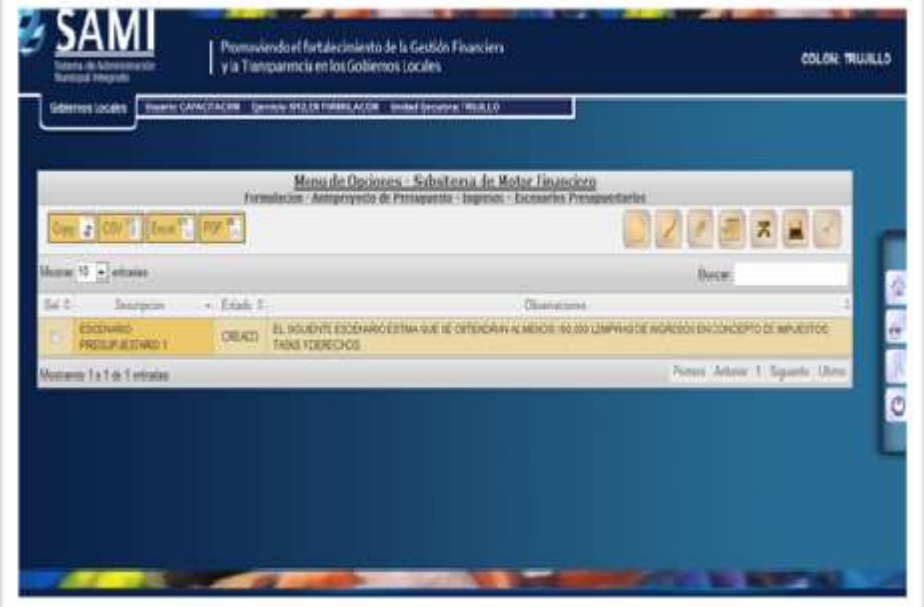

15. Seguidamente, se debe introducir los valores a cada rubro de ingreso. Hacer click en ¨DETALLE¨.

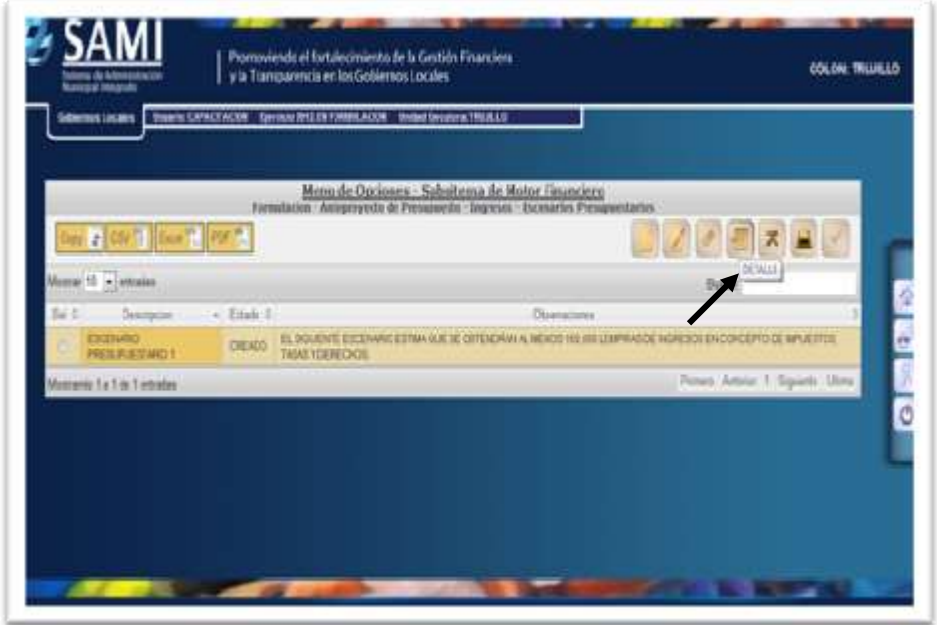

16. Se carga un cuadro de "Formulación Anteproyecto Ingresos". Solamente se podrán llenar los valores en los auxiliares, y el sistema irá sumando automáticamente, hasta llegar a un total.

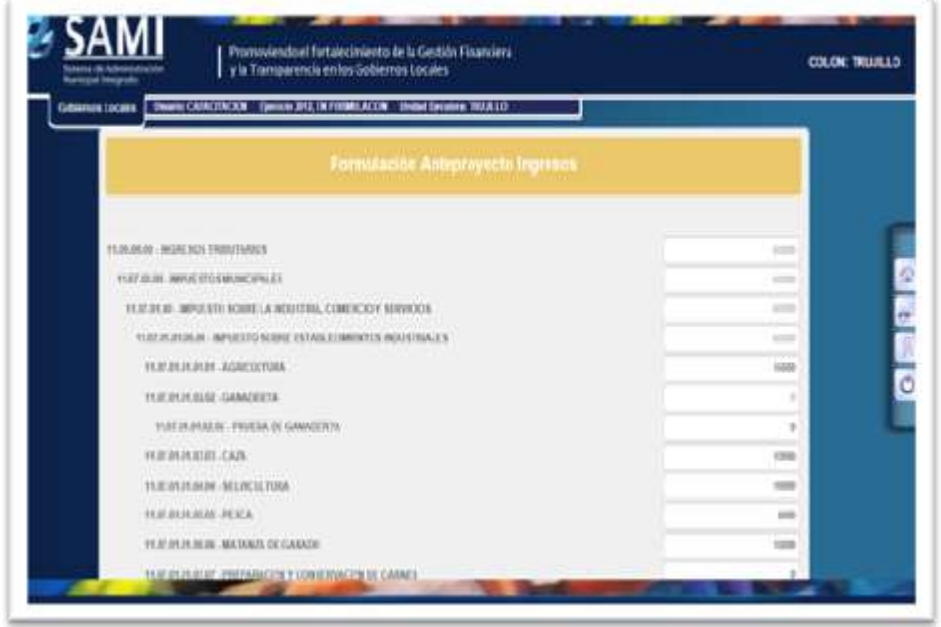

# Hacer click hacia atrás.

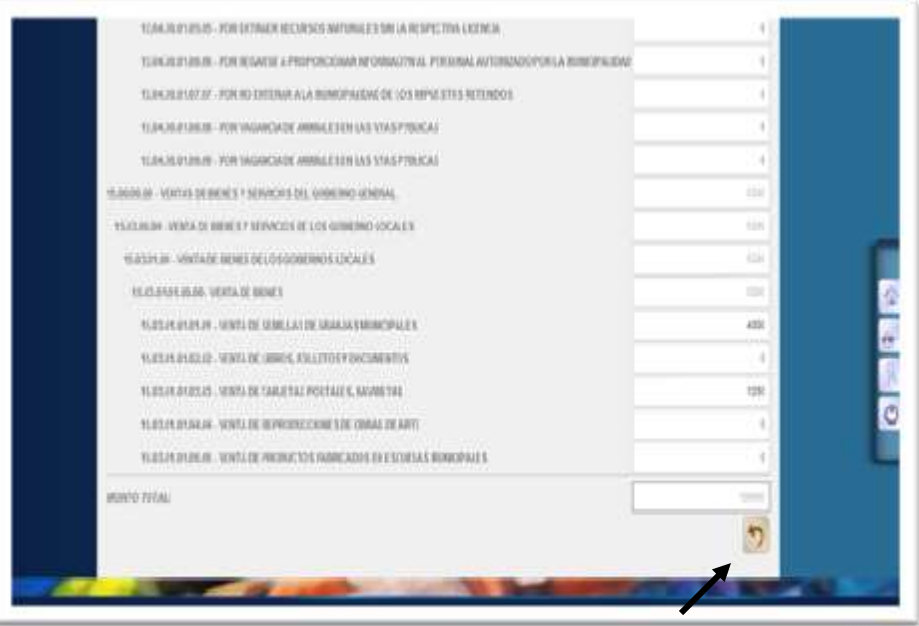

17. Se devuelve al cuadro de escenarios presupuestarios. Para visualizar los Techos Presupuestarios: En esta página hacer click a ¨TECHOS¨ y se carga el cuadro "Formulación Anteproyecto, Techos Presupuestarios".

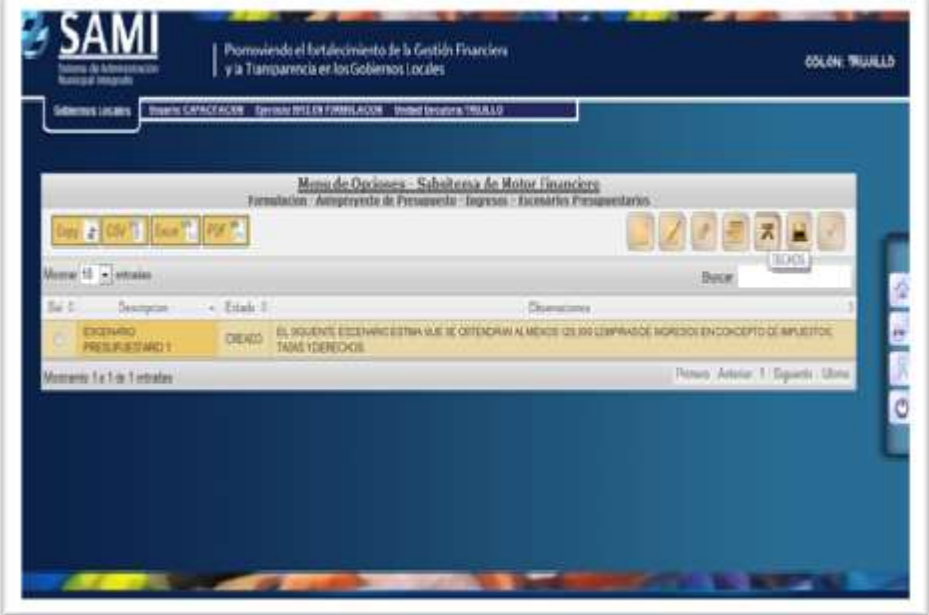

18. Se pueden observar las Fuentes de Financiamiento, Cada una con su monto respectivo.

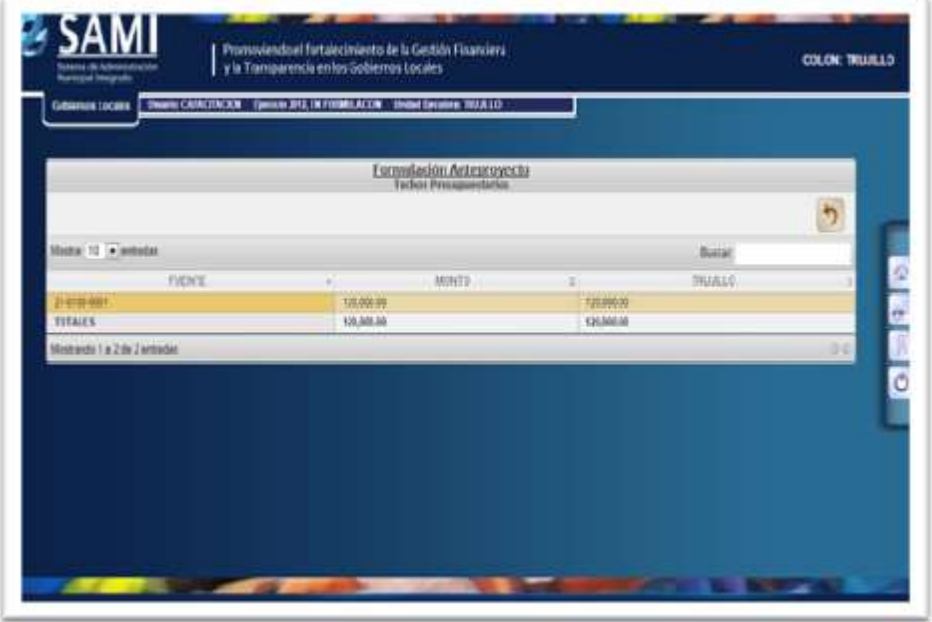

19. Al finalizar el ingreso de todos estos elementos; se debe aprobar el Anteproyecto de Presupuesto de Ingresos. Hacer click en ¨APROBAR¨. Esto es obligatorio para poder crear un escenario de formulación de egresos.

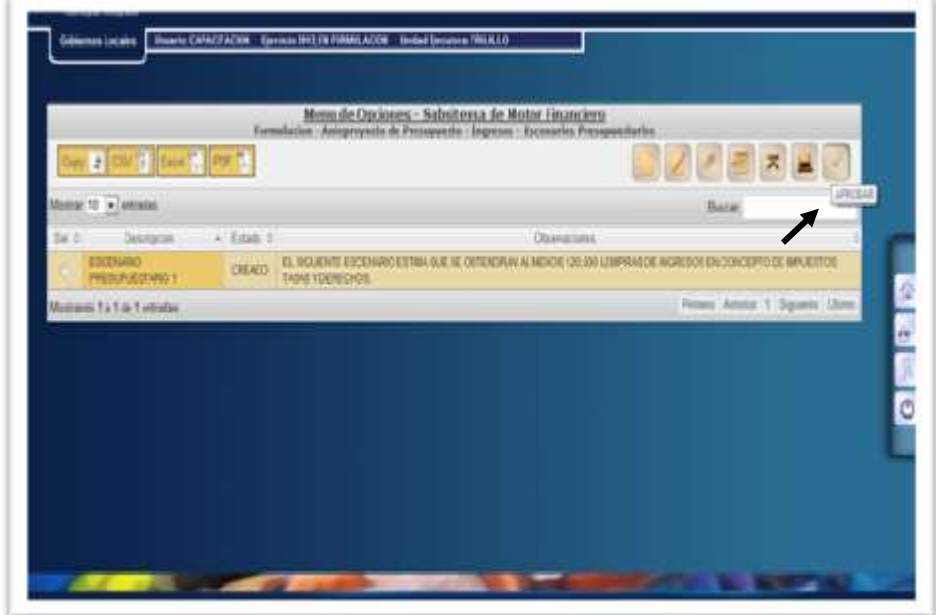

20. Se despliega pantalla con mensaje : "La operación se realizó con éxito".

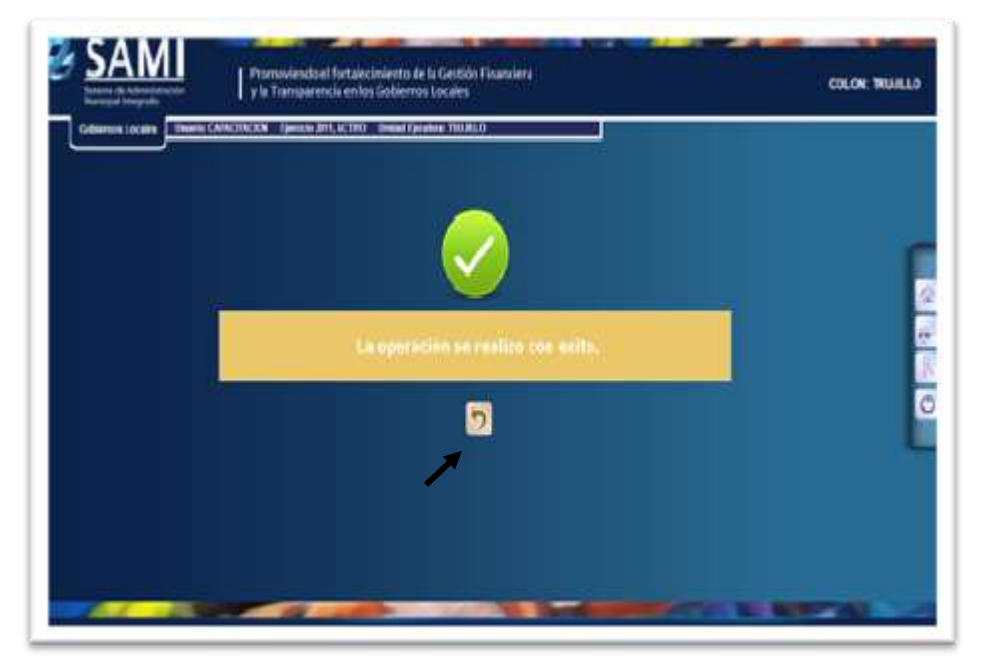